# **Approvals**

This page displays the list of all the approval admins managing the approval process. The approval admin is the person who is responsible for approving the user's internet access request.

## **Step1:- Creation of Approval admin**

This section allows the administrator to create an approval admin for approving the user internet request. The approval admin can then decide whether to approve or deny the user's internet request.

To add an approval admin, click on the '**+**' icon.A modal will than appear that captures the admin's personal details.

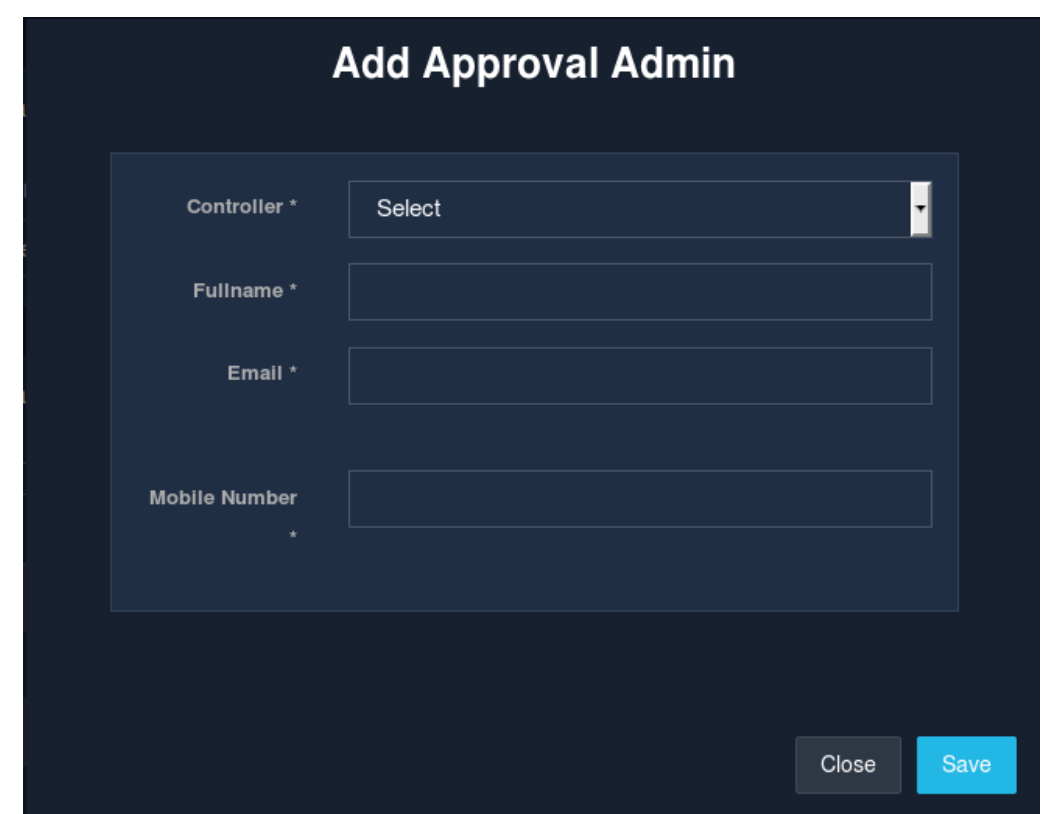

*Fig*

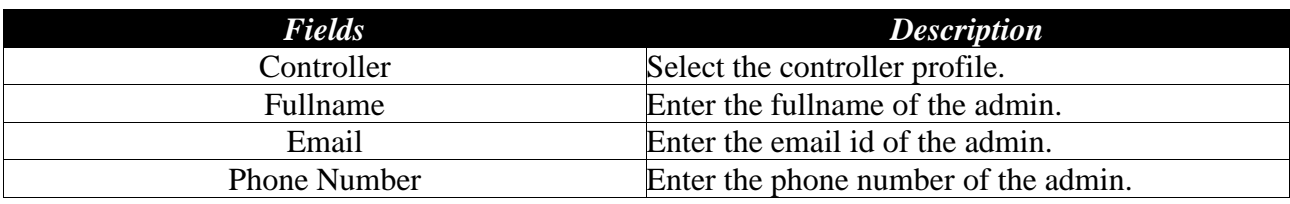

*Table*

Click on the 'Save' button will add a new approval admin.

## **Step2:- List Approval Admin**

This page displays all the admins managing the approval. The main administrator can add,import,delete and edit an admin details.The list can be sorted in ascending or descending order using the icon on each column header. Approvers are responsible for approving the user's internet access request when the approval based registration portal is used. The approval admin is further allowed to configure the notification template as per his/her wish.

**Note**: In order to use Approval Portal, the approver needs to access the UniBox and hence needs to be in the same network. If the approver is remote, then the approval process may not work.

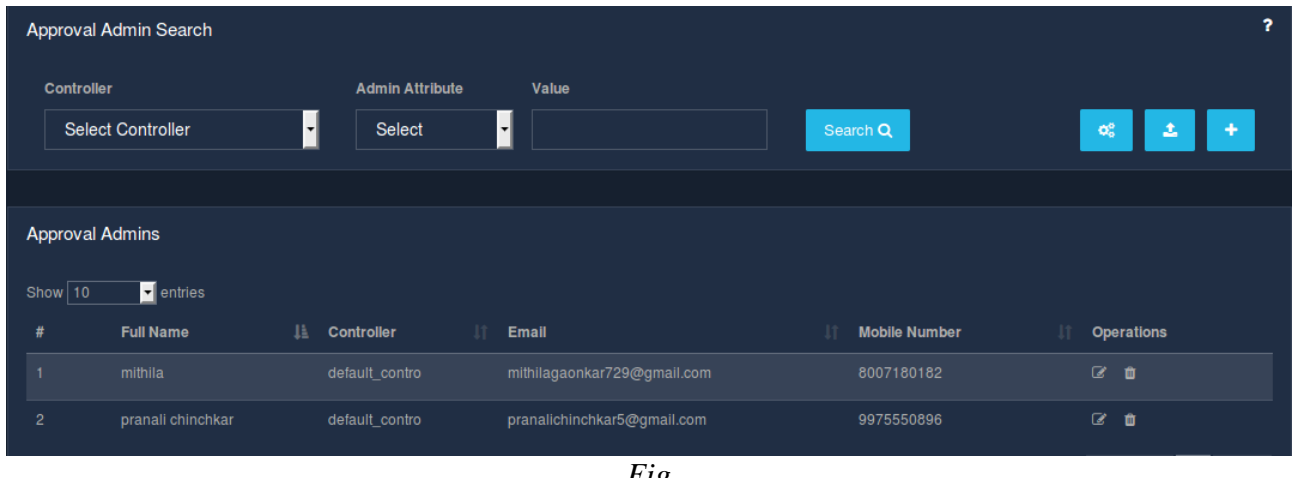

*Fig*

## **Step3:- Configure Template**

This section allows the approval admin to configure the approval template for notifying the user and the approver. A pre-defined template is set already.If in case the admin wants to modify it,he/she can update the template by adding the new template.

To configure an approval template,click on the 'Configure' button.A modal will pop-up that consists the predefined template.You can modify the template and click on the 'Save' button to update the template.This will update the template in the database.

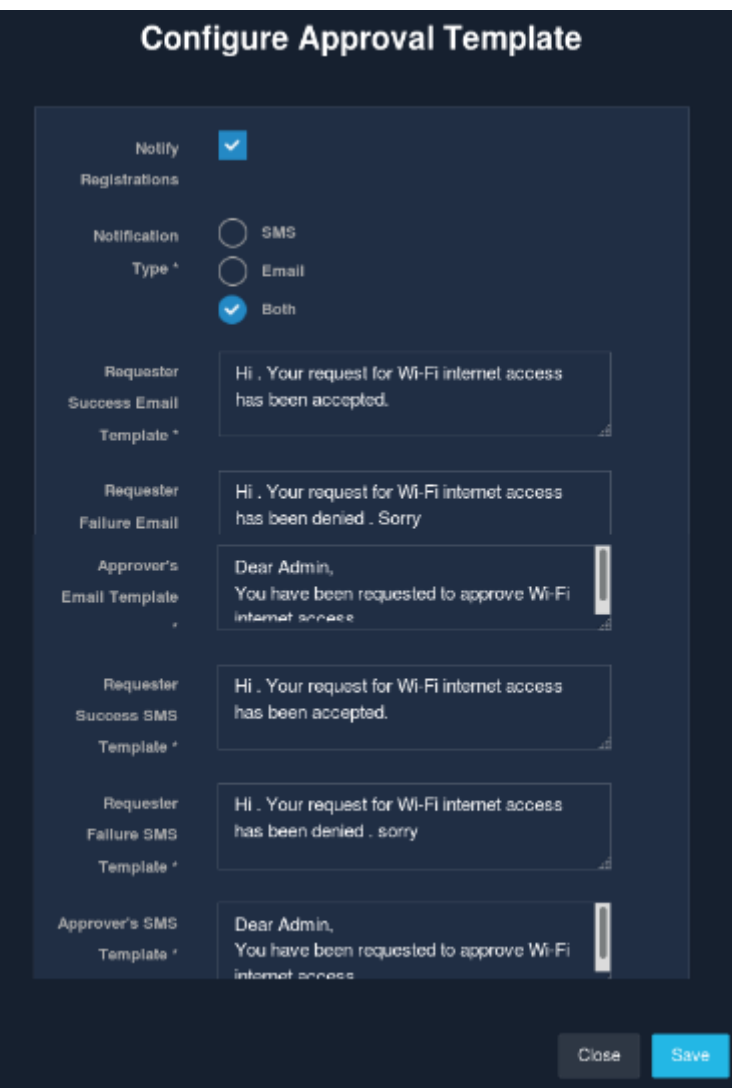

*Fig*

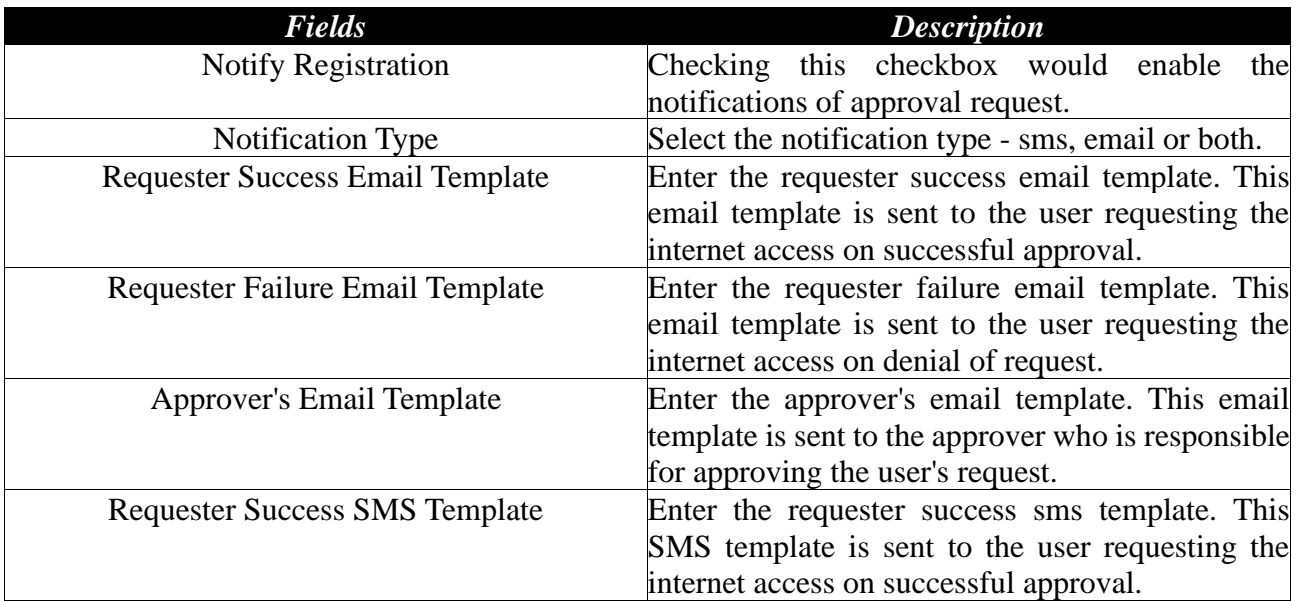

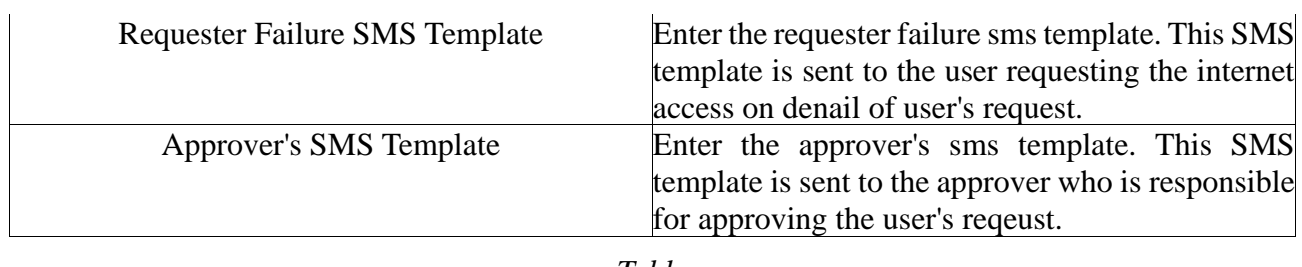

*Table*

### **Import Approval Admin**

This section allows the administrator to import new approval admins by importing the csv file that consists the admin data. Existing approval admins will get updated while importing all other approval admins. On clicking the 'Import' button, a modal is displayed that gathers the information about the controller and the valid file to be imported containing the approval admin's data.

Click on the 'Import' button would then add the approval admins in the database.

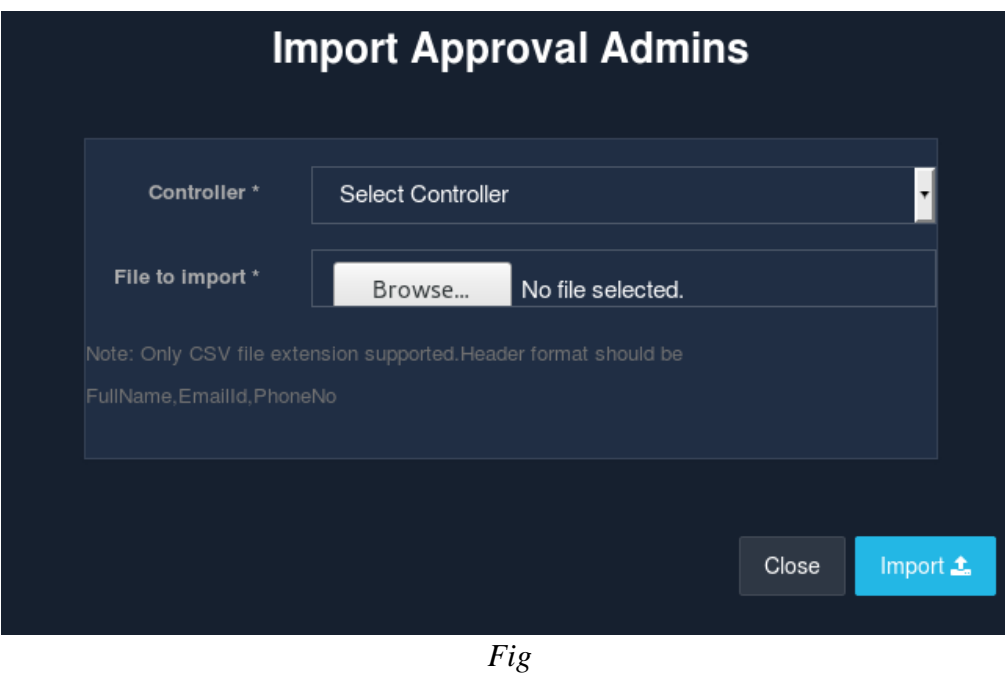

Once the changes are made, click on 'Save' to save the changes made.